*NEWSLETTER No. 3 (12/2007)*

Sehr geehrter Mazda-Partner,

viele von Ihnen kennen ja schon das von Mazda Austria entwickelte – (europäische) Trainings-Administrations-System **eTAS** (sprich "itas") und auch den hier vorliegenden Newsletter.

eTAS

Es ist wieder soweit – eine neue Version mit vielen neuen Features die Ihnen ein besseres Service, bessere Bedienbarkeit, mehr Features und einfach mehr Freude bringen soll.

Mit dem hier vorliegenden – mittlerweile 3-ten - Newsletter möchten wir vor allem die neuen Features vorstellen, die es in dieser Version gibt – viele dieser Features werden Ihnen bei Ihrer Arbeit sehr helfen.

Wir wünschen Ihnen viel Spaß beim Lesen, ein besinnliches Weihnachtsfest und einen guten Rutsch ins Neue Jahr 2008.

Mit freundlichen Grüßen

Hans-Peter Petek

# \_\_\_\_*Liebe Newsletter Abonnenten!*

In dieser Ausgabe möchten wir Ihnen die neuen Features der vor kurzem installierten Version (1.4) näher bringen. Zusätzlich erhalten Sie wie immer ein paar nützliche Tipps und Tricks für das Arbeiten mit "eTAS".

## *1. Neue Frontend-Seiten*

Die augenscheinlichste Neuerung sind sicherlich die 5 neuen Frontend-Seiten, die Ihnen komfortablen Zugang zu den für Sie relevanten Informationen bieten.

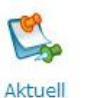

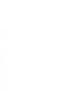

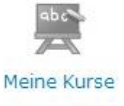

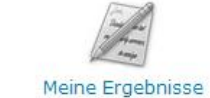

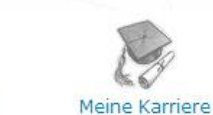

eTAS

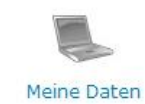

 $-70011$ 

Aktueller Benutzel

**Schnell-Navigation** 

- Aktuell
	- Meine Kurse - Meine Ergebnisse
	- Meine Karriere
	- Meine Daten

Um eine einfachere Navigation zwischen diesen Seiten zu ermöglichen, gibt es zusätzlich zur bewährten Schnellnavigation, die entsprechend erweitert wurde, eine intuitive Navigationsleiste, die auch anzeigt, auf welcher Seite Sie sich gerade befinden.

Für den Fall, dass Ihnen diese Leiste zu viel Platz wegnimmt, können Sie sie auch ausblenden, dies gilt auch für die Schnellnavigation. (Klicken Sie dazu auf den kleinen grauen Pfeil.)

Wenn Sie die Berechtigung haben, andere Benutzer auszuwählen, beziehen sich die Daten jeweils auf den ausgewählten Benutzer.

**Tipp:** Um wieder zu Ihrem eigenen Benutzer zurückzukehren, klicken Sie auf Ihren Namen in der rechten oberen Bildschirmecke.

# *1.1. Aktuell / Startseite*

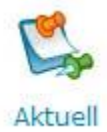

Die neue Startseite, die Sie nach dem Login erwartet, bietet die für Sie wichtigsten Informationen auf einen Blick. Sie sehen hier unter anderem alle Kurse, zu denen Sie angemeldet sind und die bald stattfinden oder Online Tests, die Sie noch absolvieren müssen. Somit können Sie nichts Wichtiges mehr übersehen! Sie können die einzelnen Kategorien auch aus- und einblenden, falls dies der Übersichtlichkeit dient.

#### *1.1.1. E-Learning*

E-Learning ist ein gänzlich neues Feature in eTAS. Es handelt sich dabei um Kurse, die nicht zu einem bestimmten Datum an einem bestimmten Ort stattfinden, sondern die Sie online absolvieren können. Sie bestehen meist aus mehreren Kapiteln mit Lerninhalten, die Sie sich ansehen sollten und einem abschließenden Test.

eTAS

Wenn es E-Learning Kurse gibt, deren Voraussetzungen Sie erfüllen, werden diese auf der Startseite angezeigt. Wenn Sie einen Kurs bereits absolviert haben, wird dieser mit einem kleinen Häkchen gekennzeichnet.

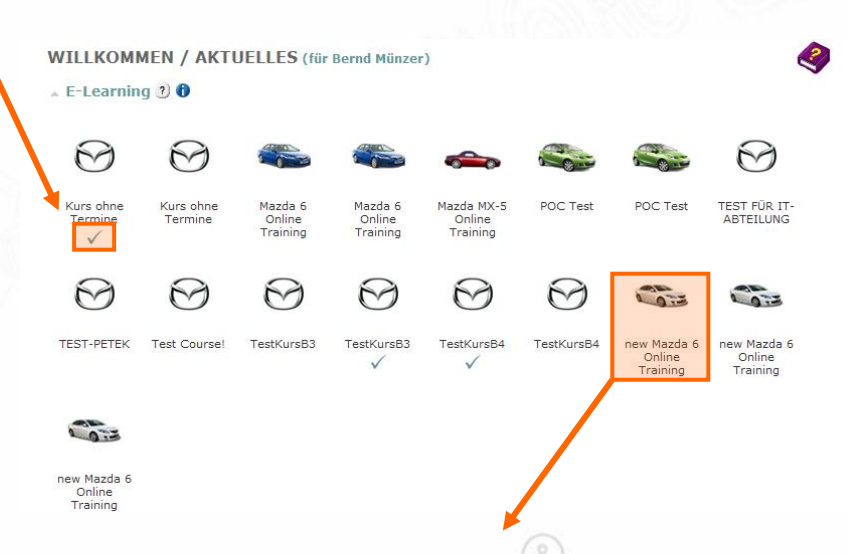

Um einen E-Learning Kurs zu absolvieren, klicken Sie einfach auf das entsprechende Bild und Sie werden zum Online-Kurs weitergeleitet. Klicken Sie dort auf den silbernen Pfeil um sich anzumelden und den Kurs zu starten.

## *1.1.2. Online Tests*

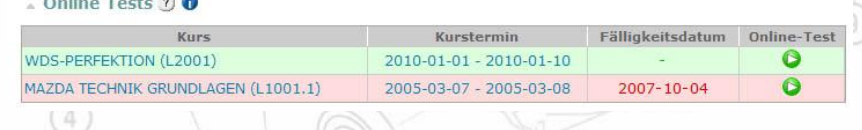

Hier sehen Sie alle für Sie angelegten Online Tests, die Sie noch nicht absolviert haben und das jeweilige Fälligkeitsdatum. Wenn dieses Datum überschritten wurde, wird die entsprechende Zeile rot eingefärbt. In diesem Fall sollten Sie Kontakt mit dem Kursleiter aufnehmen.

**TADIM** 

Andernfalls können Sie den Test starten, indem Sie auf den grünen Pfeil klicken.

#### *1.1.3. Kursfeedback*

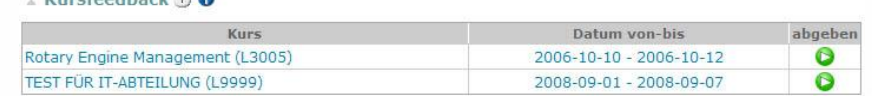

eTAS

Kurstermin

2008-09-06 - 2008-09-08

Hier sehen Sie die offenen Feedbacks zu Ihren Kursen, die vom Kursleiter oder einem Administrator angefordert wurden. Um Ihr Feedback in Form eines Fragebogens abzugeben, klicken Sie auf den grünen Pfeil.

## *1.1.4. Einladungen*

 $\triangle$  Einladungen 2 0

**CONTRACTOR** 

#### Wenn Sie zu Kursen eingeladen wurden, werden hier Ihre Einladungen aufgelistet. Sie können die Einladungen mit einem Klick annehmen.

## *1.1.5. Vorgeschlagene Kurse*

Kurs

OSTERREICHISCHE SCHULUNGSBEAUFTRAGTE (KISARBÖ)

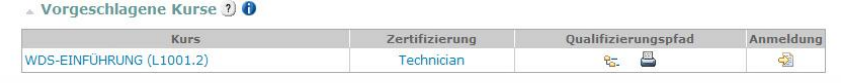

Hier sehen Sie die Kurse, die Sie laut Ihrem Qualifizierungspfad als nächstes absolvieren sollten. Sie können sich auch direkt anmelden.

*1.1.6. Pflichtkurse*

**TEST FÜR IT-ABTEILUNG (L9999)** 

professional (898)

 $\triangle$  Pflichtkurse ?)  $\bigcirc$ 

Hier sehen Sie die Kurse, die für Sie als Pflichtkurse definiert wurden. Sie können sich direkt dazu anmelden.

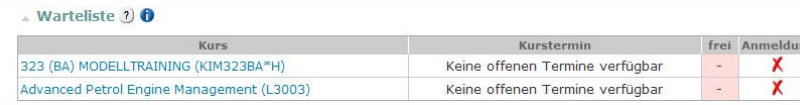

eTAS

Hier sehen Sie alle Kurse, bei denen Sie derzeit auf der Warteliste stehen. Wenn es Termine mit verfügbaren Plätzen gibt, werden diese angezeigt. Sie können sich dann direkt dazu anmelden.

## *1.1.8. Bevorstehende Kurse*

*1.1.7. Warteliste*

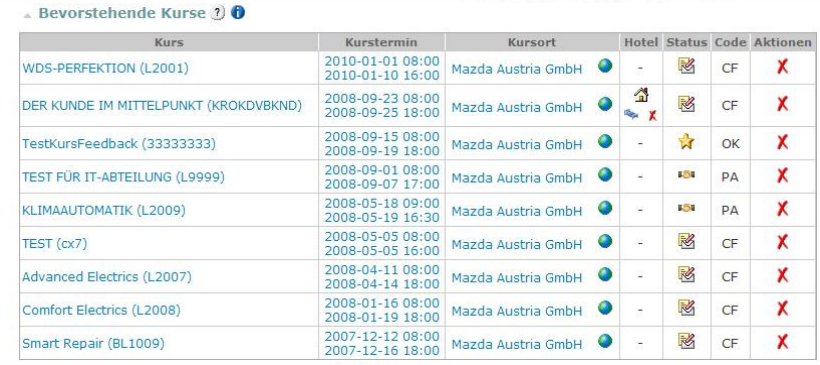

Hier sehen Sie die Kurse, zu denen Sie angemeldet sind und die in der Zukunft stattfinden werden. Zusätzlich werden Kursort, Hotelbuchung und Status angezeigt.

### *1.2. Meine Kurse*

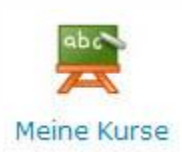

Auf dieser Seite sehen Sie eine Auflistung aller Kurse, die Sie absolviert haben bzw. zu denen Sie angemeldet sind. Es werden neben dem Status auch Informationen zu Hotelbuchungen angezeigt.

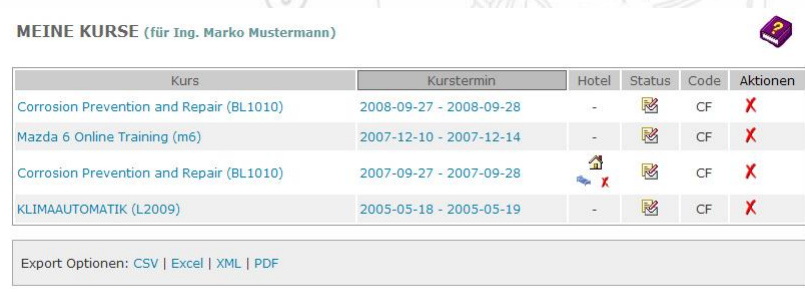

 $Ø$  IN ... eingeladen |  $^{\bigotimes}$  CF ... angemeldet | ■■ PA ... teilgenommen |  $^{\bigotimes}$  TS ... Test |  $^{\bigotimes}$  OK ... bestanden |  $^{\bigotimes}$  CL ...

#### *1.3. Meine Ergebnisse*

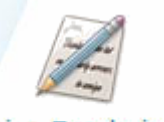

Meine Ergebnisse

Hier werden all Ihre Prüfungsergebnisse angezeigt. Man erkennt sofort an der Farbe der Prozentzahl, ob der Test positiv oder negativ bewertet wurde. Wenn Sie nähere Details zur Bewertung etc. erfahren möchten, klicken Sie auf das Auge.

eTAS

#### MY RESULTS

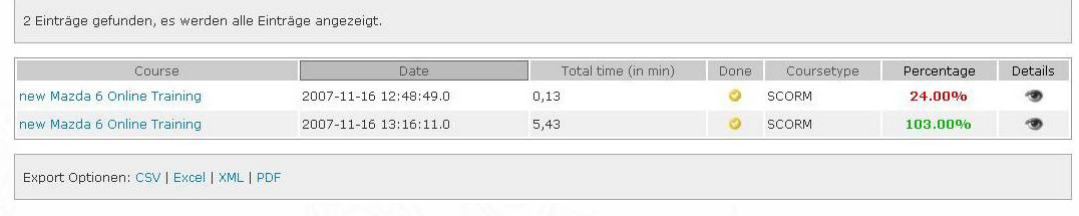

#### *1.4. Meine Karriere*

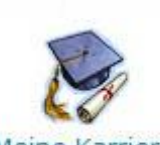

Auf dieser Seite sehen Sie eine graphische Darstellung Ihres Qualifizierungspfades (sofern definiert). Sie können die jeweiligen Zertifizierungsstufen aus- und einblenden, je nachdem wie es für Sie am übersichtlichsten ist.

Meine Karriere

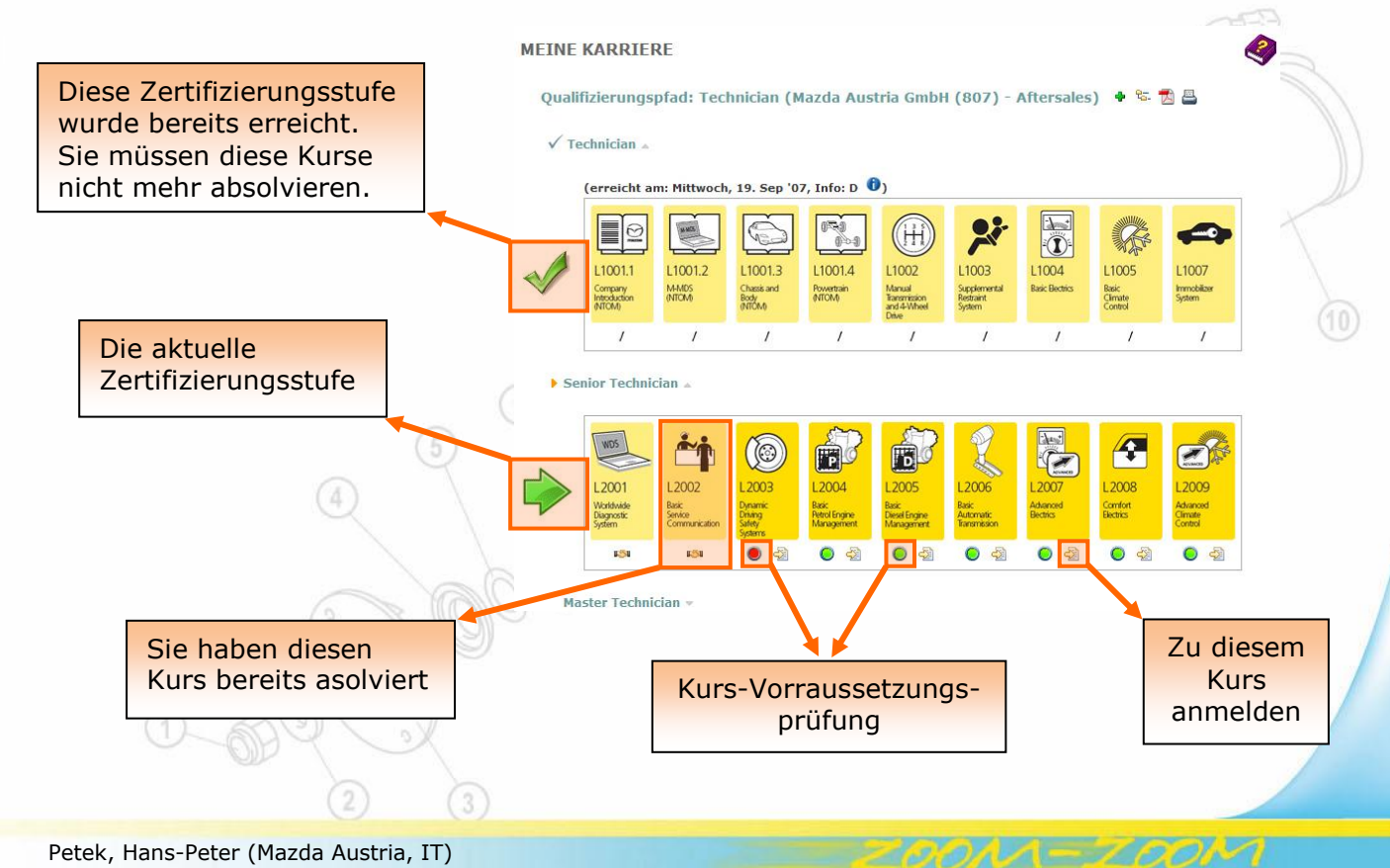

#### *1.5. Meine Daten*

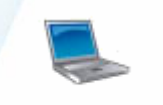

Meine Daten

Hier sehen Sie schließlich Ihre persönlichen Daten wie Name, Adresse, Firma…

Wenn Sie die entsprechende Berechtigung haben, können Sie diese Daten auch bearbeiten.

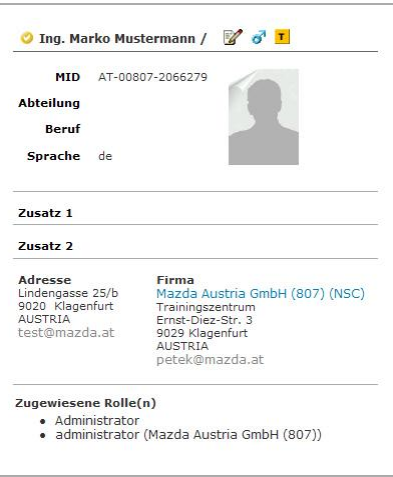

eTAS

## *2. Kursanmeldung*

Bei der Kursanmeldung ist bei der Auswahl des Kurstermins nun auch der Kursort unmittelbar ersichtlich.

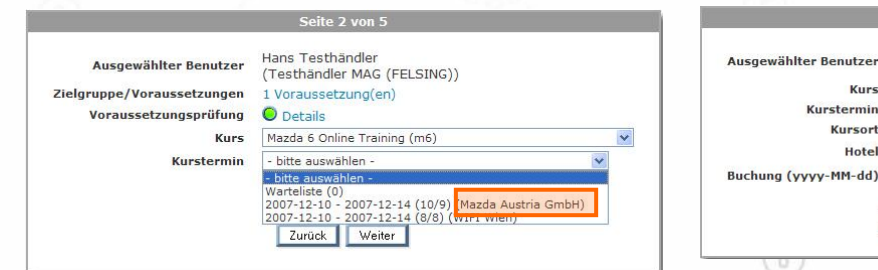

#### Seite 3 v Hans Testhändler Hans Testhändler<br>(Testhändler MAG (FELSING))<br>Mazda 6 Online Training (m6) 2007-12-10 - 2007-12-14 Mazda Austria GmbH HOTEL ARAGIA \*\* von 2007-12-10 bis 2007-12-14 Zurück Weiter

동

**TOOM** 

10

## *3. Freie Plätze*

Bei der Ansicht der bevorstehenden Kurstermine eines Kurses wird nun eine farblich betonte Übersicht der freien Kursplätze angezeigt.6)  $\Box$ 

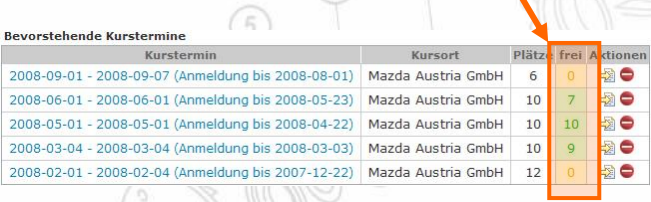

## *4. Google Maps*

In der Firmenansicht wurde eine Kartenansicht von Google Maps integriert, die sowohl eine Landkarte als auch hochauflösende Satellitenaufnahmen bietet. Sogar eine Routenplanung ist möglich. Wenn Sie möchten können Sie das auch für Ihre Firma anbieten (weitere Infos im Internet unter http://maps.google.at/).

eTAS

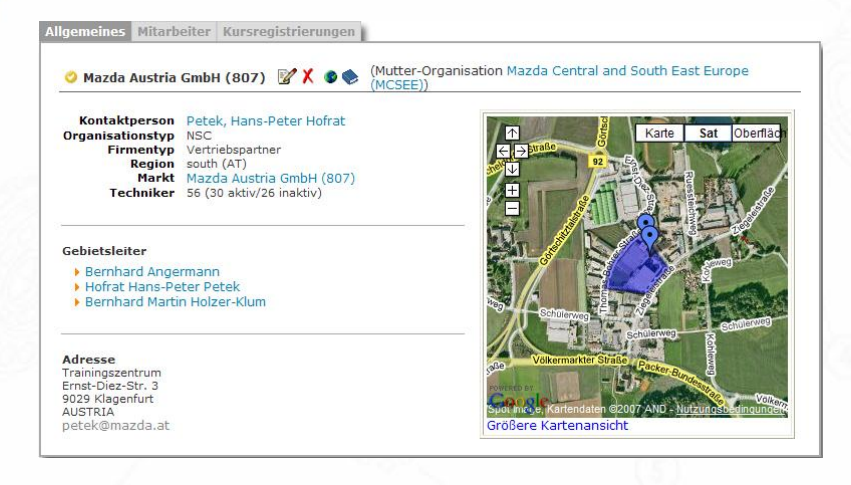

## *5. Kursvorraussetzungsprüfung*

#### KURSTERMINDETAILS Die Überprüfung der Informationen zum gewählten Kurstermin. Kursvoraussetzungen wird nun Audio and Navigation Systems (L3007) auch in der Kurs- sowie 2008-01-12 - 2008-01-15 / X D Kursterminansicht durchgeführt. Beginn 2008-01-12 08:00 Somit sehen Sie hier auf einen Ende 2008-01-15 12:00<br>Anmeldung bis 2008-01-03 Blick, ob Sie (bzw. der Kursort Mazda Austria GmbH (9029 Klagenfurt, Ernst-Diez-Straße 3) O Kursraum Büro  $(10)$ ausgewählte Benutzer) die nit/Länderkontingent  $10$  (10 frei) Trainerteam - kein Trainer<br>Ressourcen<br>Online-Test Lösungen gesperrt kein Trainerteam definiert -Voraussetzungen für diesen Kurs Online-Test Ergebnisse erfüllt oder nicht. Online-Test Ergebnisse freigegeben a<sup>19</sup><br>Zielgruppe/Kursvoraussetzungen 1 Voraussetzung(en) KURSINFORMATIONEN 6 Hier können Sie die Details des ausgewählten Kurses sov die dazugeböriger Audio and Navigation Systems (L3007) 7 X D Teil von folgenden Zertifizierungsstufen: Master Technician - Technician (Mazda Austria GmbH (8) 7) - aftersales) Außerdem können Sie sich nun auch direkt von dieser Kursanbieter edv (Mazda Austria GmbH (8) Kosten 0.00 EUR Dauer Ansicht aus zum virtuelle Dauer Aktiv entsprechenden Kurs **Kursmaterial (SCORM)**  $\mathcal{L}_{\text{A}}$ Zielgruppe/Kursvoraussetzungen 1 Voraussetzung(en) 0 4 0 anmelden.Kursform Verantwortlicher Flar Dokument (optional) - kein Dokument gefunden -Anmelden

ZOOM